## 環球科技大學教師成績輸入操作手冊

 $1.$ 登入校務資訊系統→選擇「08 成績管理」→「0822 教師成績輸入」

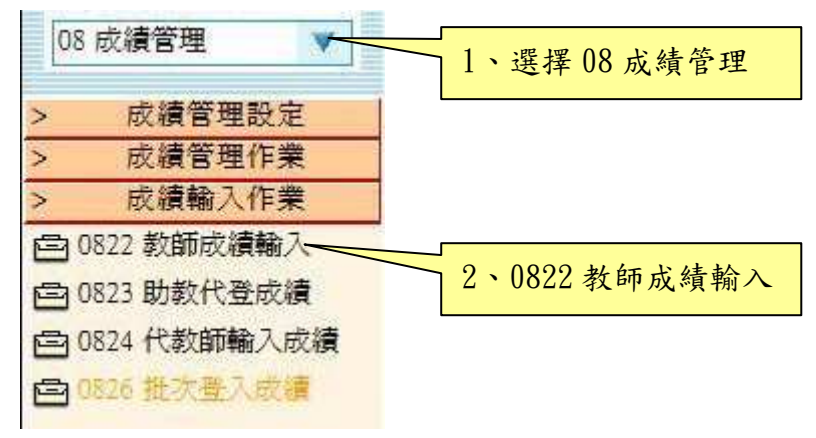

2. 在科目名稱前面按「輸入」即可開始進行成績輸入。

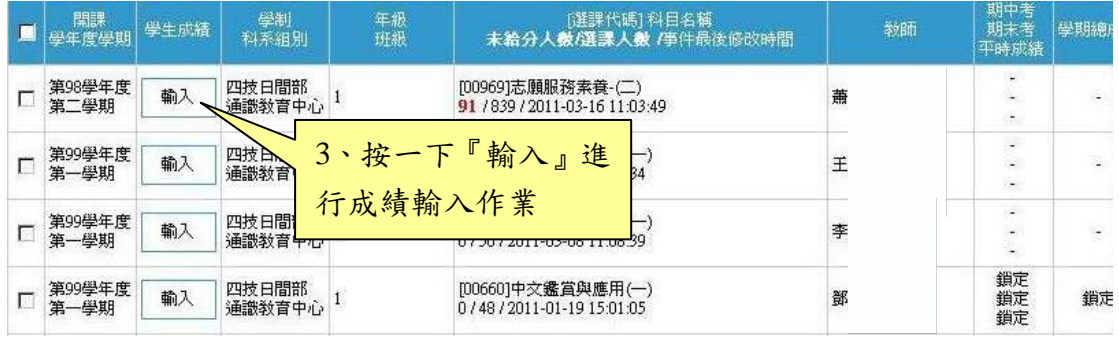

## 3. 成績百分比配分修改:

評分項目可自行新增或直接使用預設項目評分。修改評分項目及評 分比例分配如下圖:

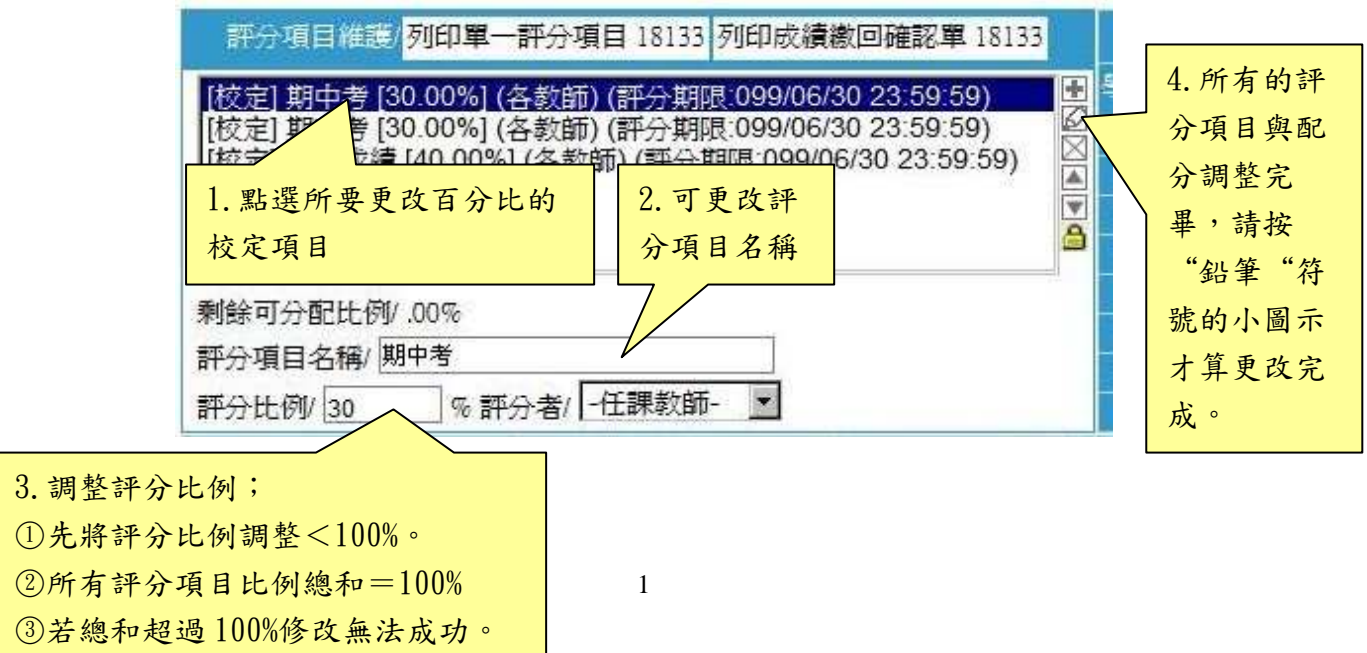

## 4.成績輸入方式:

4-1 直接輸入:直接於畫面上(期中考、期末考、平時成績、學期成績等欄位) 依照教師欲輸入欄位中直接輸入成績,輸入成績完成後記得按"儲存"成績輸入 才算完成;成績储存時畫面會出現"是否重新計算成績"請記得先按"取消"不 要計算成績,否則會出現學期平均不及格的情形。(如下圖)

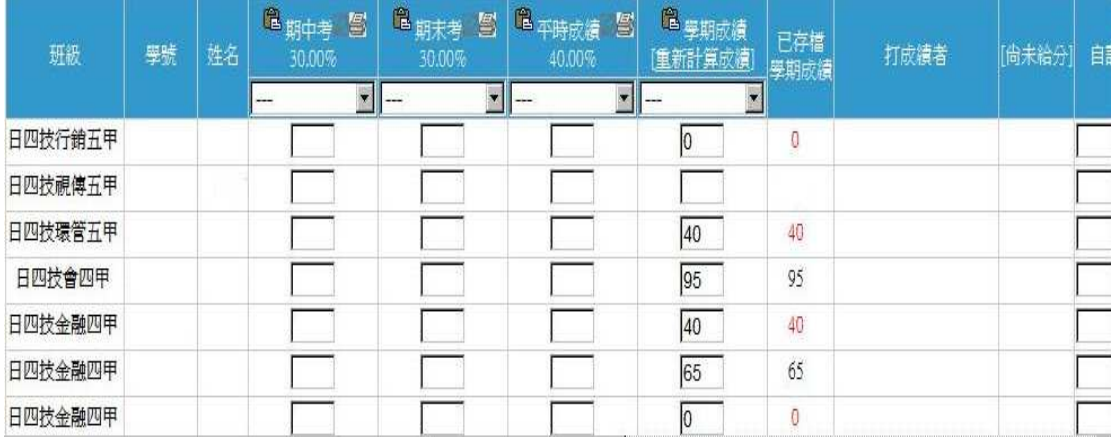

4-2 成績批次貼入:點選(期中考、期末考、平時成績、學期成績等欄位)欄位 左上方小圖示,將學生學號及成績貼上後,按書面左下方「貼入」,系統會依學 生的學號做對照,將學生的成績直接貼入至系統中檢查完畢之後,按儲存"成績 輸入"才算完成;成績儲存時畫面會出現"是否重新計算成績"請記得先按"取 消"不要計算成績,否則會出現學期平均不及格的情形。

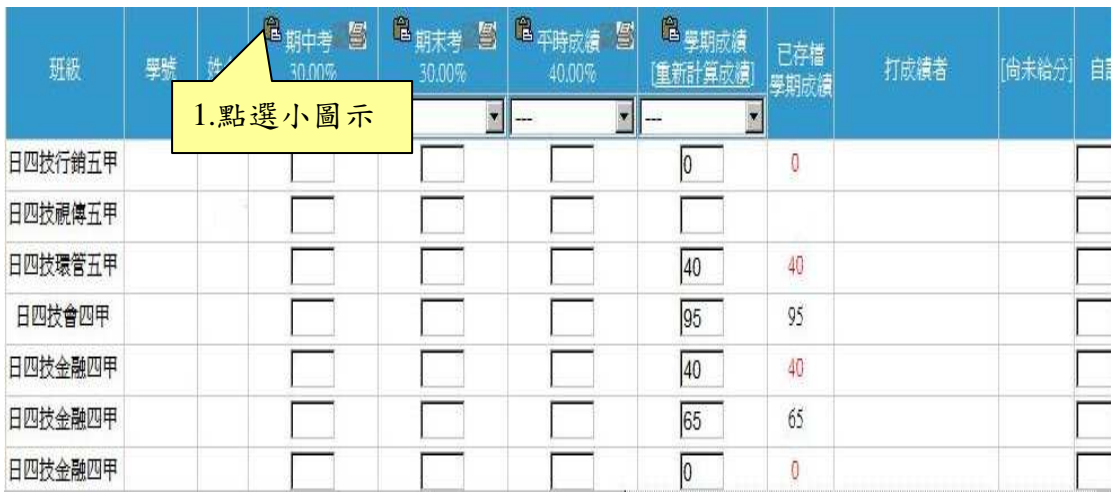

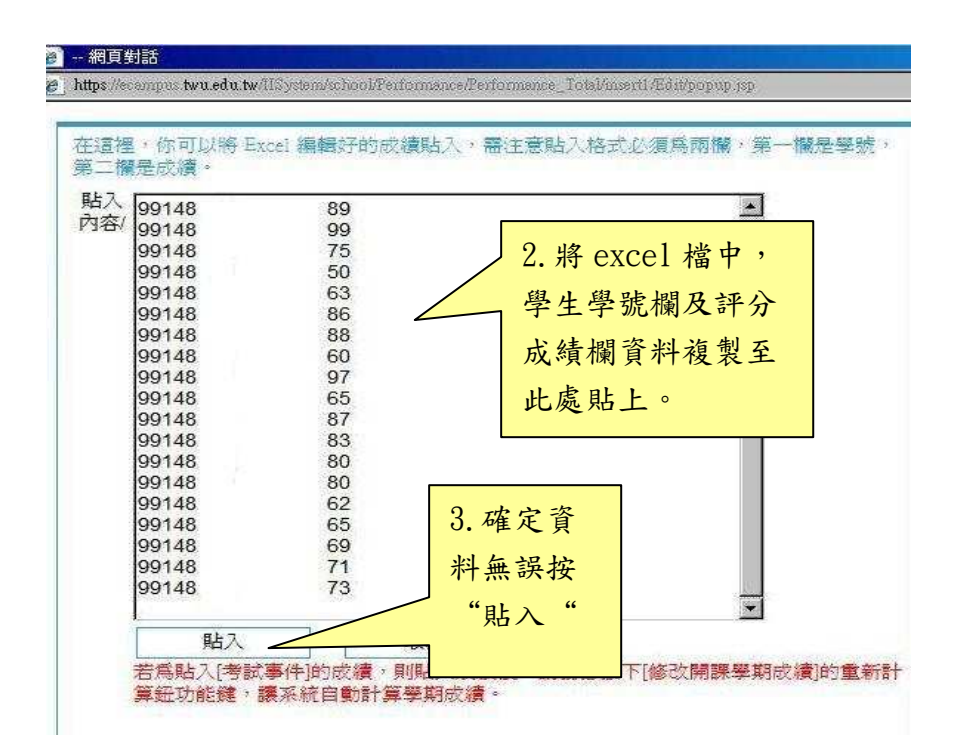

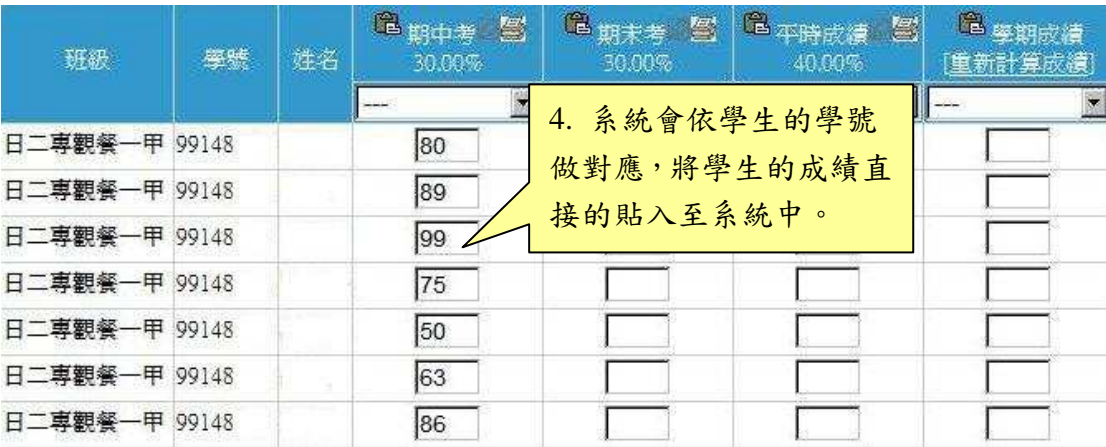

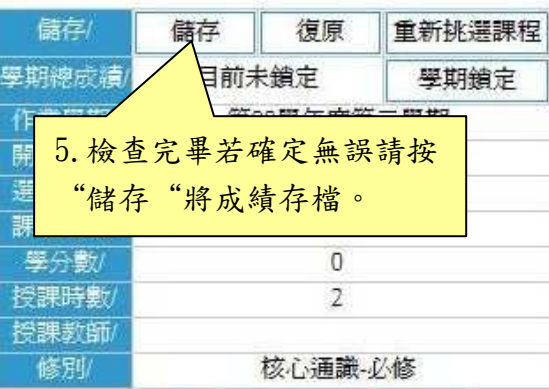

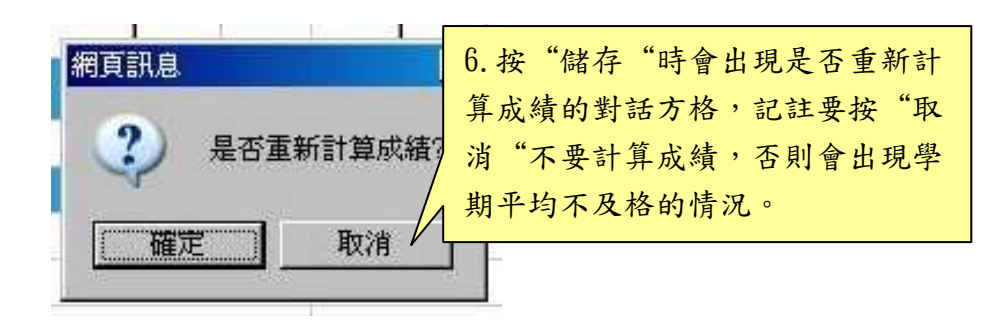

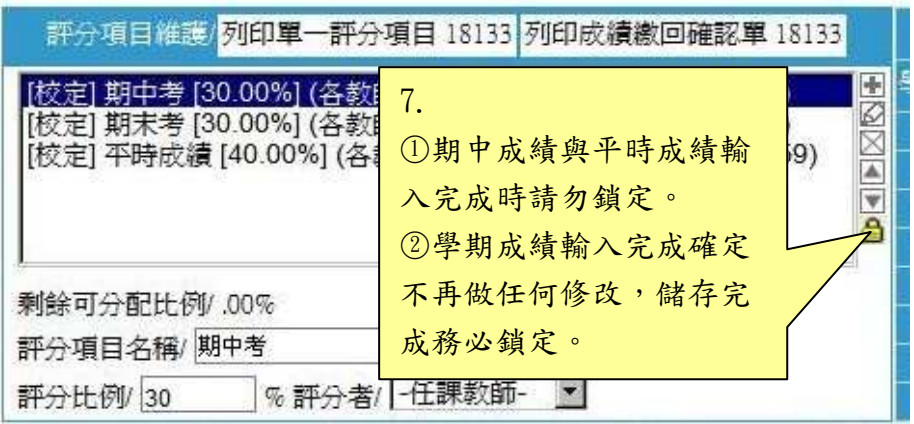

- 5.注意事項:
- 5-1若教師要利用系統計算學期成績,則務必將期中成績、期末成績、平時成績 確實輸入;待學期末成績輸入時再一併「重新計算成績」結算正確的學期成 績。
- 5-2. 任課老師若要微調學生的學期成績則可直接在"學期成績欄位"中直接做 修正且儲存時不要重新計算成績。
- 5-3調整評分比例;①先將評份比例調整<100%。

○<sup>2</sup> 所有評分項目比例總和=100%

○<sup>3</sup> 若總和超過 100%修改無法成功

- 5-4 為加強學生學業輔導及落實雙預警制度,敬請任課教師務必於規定時間內登 錄學生成績。
- 5-5 學生若有修習課程,則任課教師於成績登錄時務必給予成績。
- 5-6若學生因故無法參加考試,也請登錄成績未給符號"\* ";待學生補考完 畢持學生請假單影本至註冊組補登成績。
- 5-7 期中成績與平時成績輸入完成時請勿鎖定。 學期成績輸入完成確定不再做任何修改,儲存完成務必鎖定。